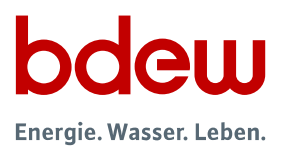

# VNBdigital:

# Ihr Zugang und Unternehmensprofil

### Hintergrund

Alle Stromverteilnetzbetreiber (VNB) in Deutschland sind gemäß § 14e Abs. 1 EnWG zum 1. Januar 2023 – unabhängig von ihrer Größe oder der versorgten Spannungsebene – gesetzlich verpflichtet, ein gemeinsames Netzportal zu betreiben.

Ziel des Portals ist es, Anschlussbegehrende an die Websites der für ihr Anliegen zuständigen Netzbetreiber zu vermitteln. Für alle Netzbetreiber mit mehr als 100.000 Kunden kommen die Veröffentlichungspflichten rund um Regionalszenarien und Netzausbaupläne gemäß § 14d EnWG hinzu.

Der BDEW Bundesverband der Energie- und Wasserwirtschaft e.V. hat für die Branche und auf Bitten der Verteilnetzbetreiber gemäß § 14d EnWG gemeinsam mit den Expertinnen und Experten der Unternehmen ein den gesetzlichen Vorgaben entsprechendes Netzportal entwickelt: VNBdigital.

In diesem Dokument finden Sie alle Informationen, um Ihren VNB-Unternehmenszugang einzurichten und die erforderlichen Angaben in Ihrem Unternehmensprofil zu hinterlegen.

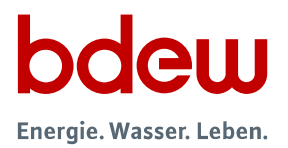

### Wer ist für die Pflege der Internetplattform verantwortlich?

Zunächst bitten wir Sie, eine oder mehrere verantwortliche Personen in Ihrem Haus für die Betreuung Ihres Unternehmensprofils festzulegen. Wir regen an, hierfür zwei Personen aus dem Bereich Netzplanung zu wählen (inkl. Vertretungsregelung).

Die verantwortlichen Personen agieren auf VNBdigital als Vertreter Ihres VNB und übernehmen folgende Aufgaben:

- 1. Eingabe und fortlaufende Pflege Ihrer Unternehmensinformationen;
- 2. Verwaltung von Dokumenten und ggf. von Stellungnahmen (im Falle eines veröffentlichungspflichtigen VNB gemäß § 14d EnWG).

Es können sich mehrere Personen aus Ihrem Haus mit jeweils eigenen Zugängen registrieren. Die interne Organisation obliegt Ihrem Unternehmen. Bitte begrenzen Sie die Anzahl der registrierten Nutzer auf maximal fünf. Wenn ein Account nicht mehr benötigt wird, kann er durch Sie über die Kontoeinstellungen gelöscht werden.

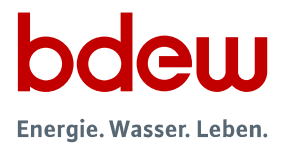

### Welche konkreten Daten werden für die Ersteingabe benötigt?

#### 1. Allgemeine Informationen:

- 1. Name des VNB
- 2. Straße, Hausnummer, Postfach
- 3. Postleitzahl
- 4. Ort
- 5. Telefonnummer
- 6. E-Mail-Adresse
- 7. Website
- 8. Angabe, ob "veröffentlichungspflichtig" gemäß § 14d EnWG
- 9. Sämtliche betriebene Spannungsebenen (Hoch-, Mittel-, Niederspannung)

#### 2. Logo:

10. VNB-Logo im .jpg-, .jpeg-, .png oder .svg-Format bis zu einer Größe von 20 MB

#### 3. Stimmungsbild:

11. Repräsentatives Bild Ihrer Wahl im .jpg-, .jpeg-, .png oder .svg-Format bis zu einer Größe von 20 MB

#### 4. Service Netzanschluss:

12. Link zu Netzanschlussinformationen auf Ihrer Website

Bitte beachten Sie bei den Bildern, dass eine zu niedrige Auflösung zu einer schlechten Bildqualität und damit zu einem minderwertigen Eindruck führt. Ebenfalls nicht zu empfehlen sind Scans oder Aufnahmen von Smartphonekameras. Geeignete Motive weisen idealerweise einen Bezug zu Ihrem Unternehmen, Ihrem Versorgungsgebiet, der Energiewirtschaft und/oder Ihren Kunden auf.

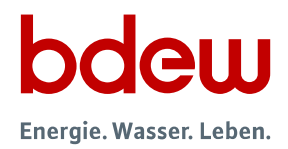

### Schritt-für-Schritt-Anleitung

#### 1) Registrierung als VNB-Vertreter

Im ersten Schritt bitten wie Sie, ein Benutzerkonto zu registrieren. Durch das erstmalige Aufrufen mithilfe des nachfolgenden Links wird die Startseite der Internetplattform angezeigt (Abbildung 1):

#### https://vnbdigital.de/

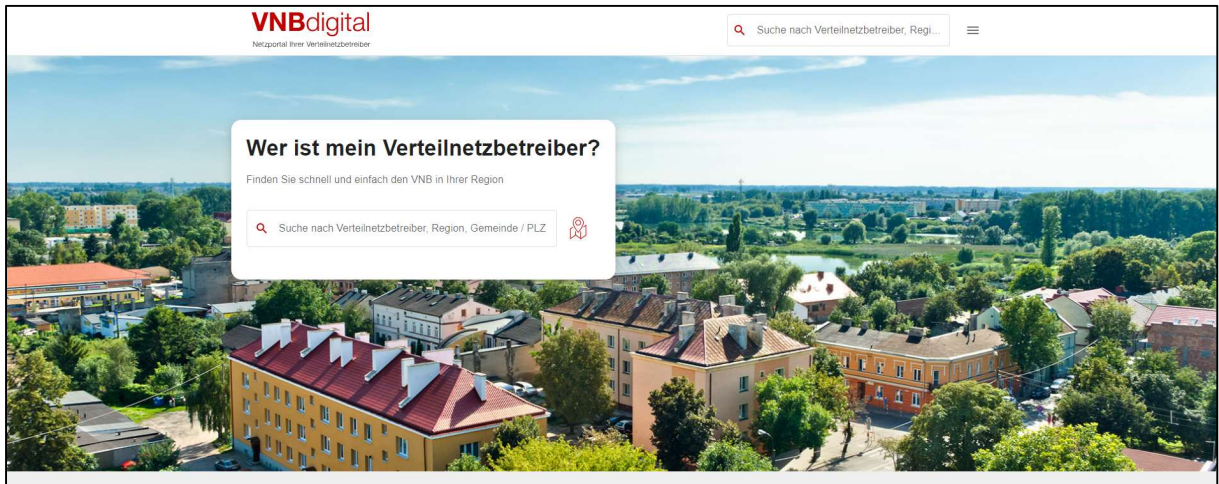

Abbildung 1: Startseite von VNBdigital

Bitte öffnen Sie das Menü über das  $\equiv$ -Symbol im oberen rechten Bereich der Startseite und wählen Sie "Interner Bereich" aus oder rufen Sie den folgenden Link auf:

#### https://vnbdigital.de/intern

Dadurch öffnet sich die Anmeldemaske (Abbildung 2).

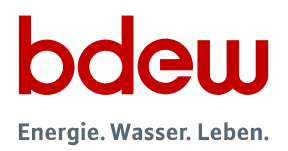

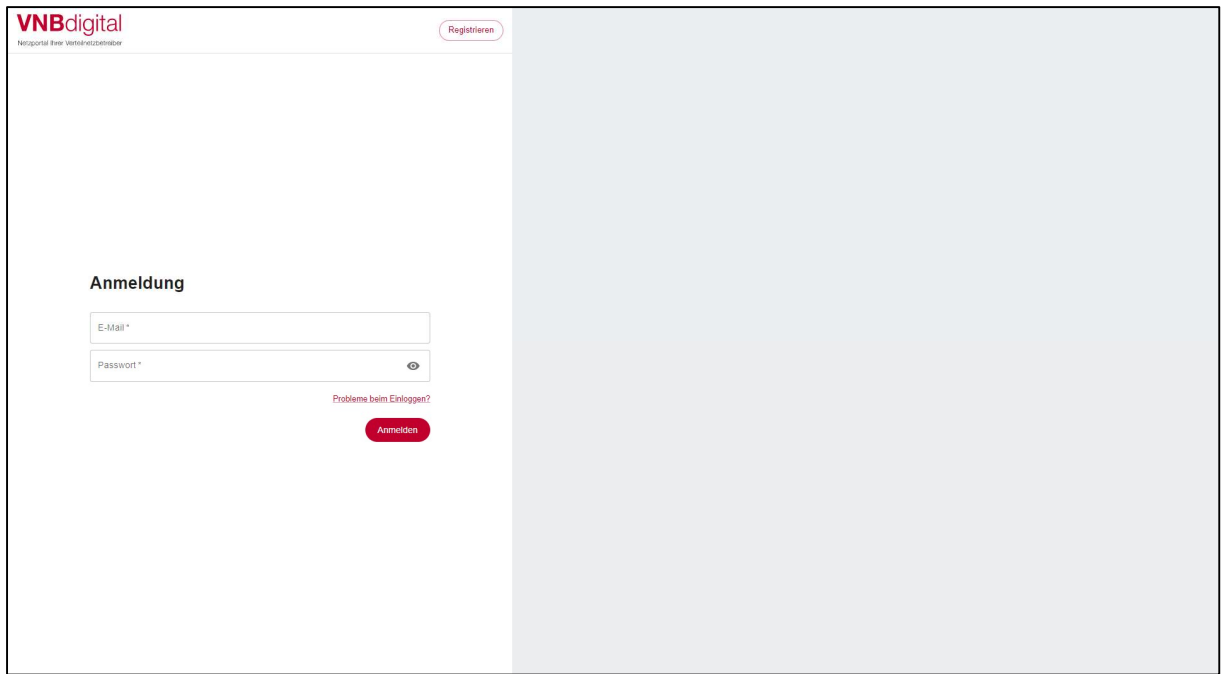

Abbildung 2: Anmeldung

Nun rufen Sie über den (Registrieren -Button im oberen zentralen Bereich der Anmeldemaske die Maske zur Rollenauswahl auf (Abbildung 3).

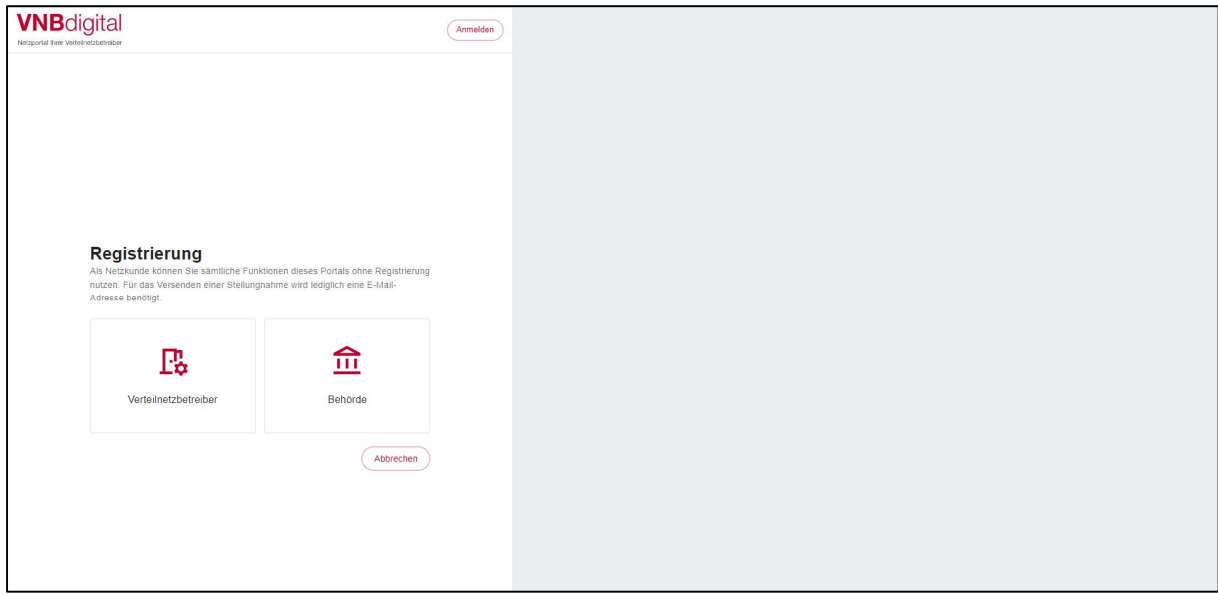

Abbildung 3: Rollenauswahl

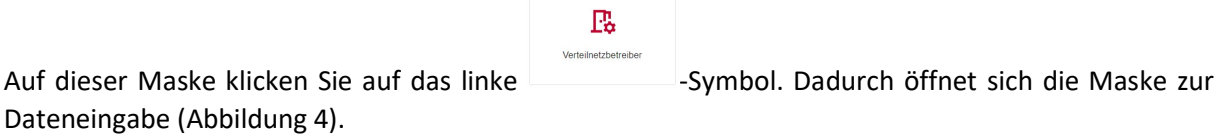

Version: 1.1 (02.06.2023) 5/23

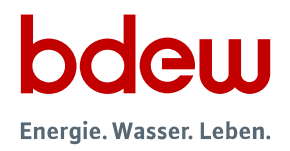

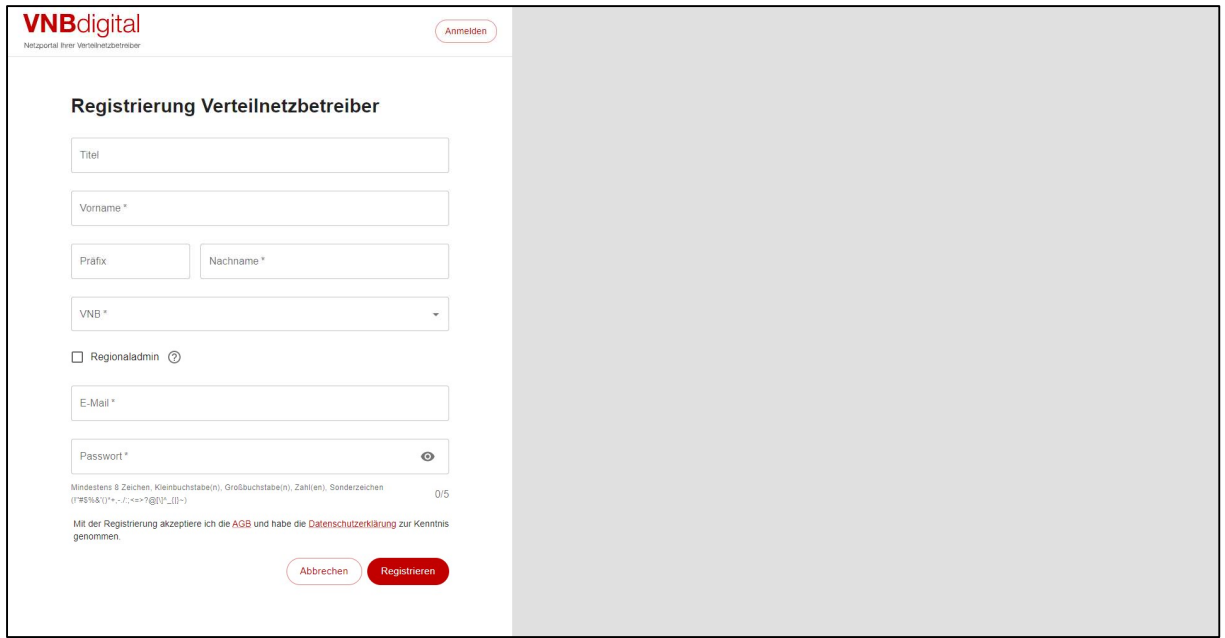

Abbildung 4: Dateneingabe VNB

Bitte füllen Sie die mit einem Stern (\*) gekennzeichneten Felder aus. Achten Sie darauf, dass die angegebene E-Mail-Adresse korrekt ist und die gültige Domain Ihres Unternehmens beinhaltet (der Teil nach dem "@" in der E-Mail-Adresse). Dies ist für eine erfolgreiche Registrierung zwingend erforderlich.

Beispiel:

Auf die Website der Stadtwerke Musterstadt gelangt man über www.sw-musterstadt.de. Eine Registrierung ist nur für E-Mail-Adressen mit der Endung "@sw-musterstadt.de" möglich.

#### Registrieren

Anschließend wird die Registrierung durch Anklicken des **Christian Buttons am unteren Ende** des Formulars eingeleitet und es wird Ihnen eine Bestätigungsnachricht an die angegebene E-Mail-Adresse zugesandt.

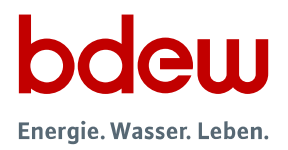

Daraufhin werden Sie gebeten, den in der E-Mail enthaltenen Link anzuklicken, um Ihre E-Mail-Adresse zu bestätigen (Abbildung 5).

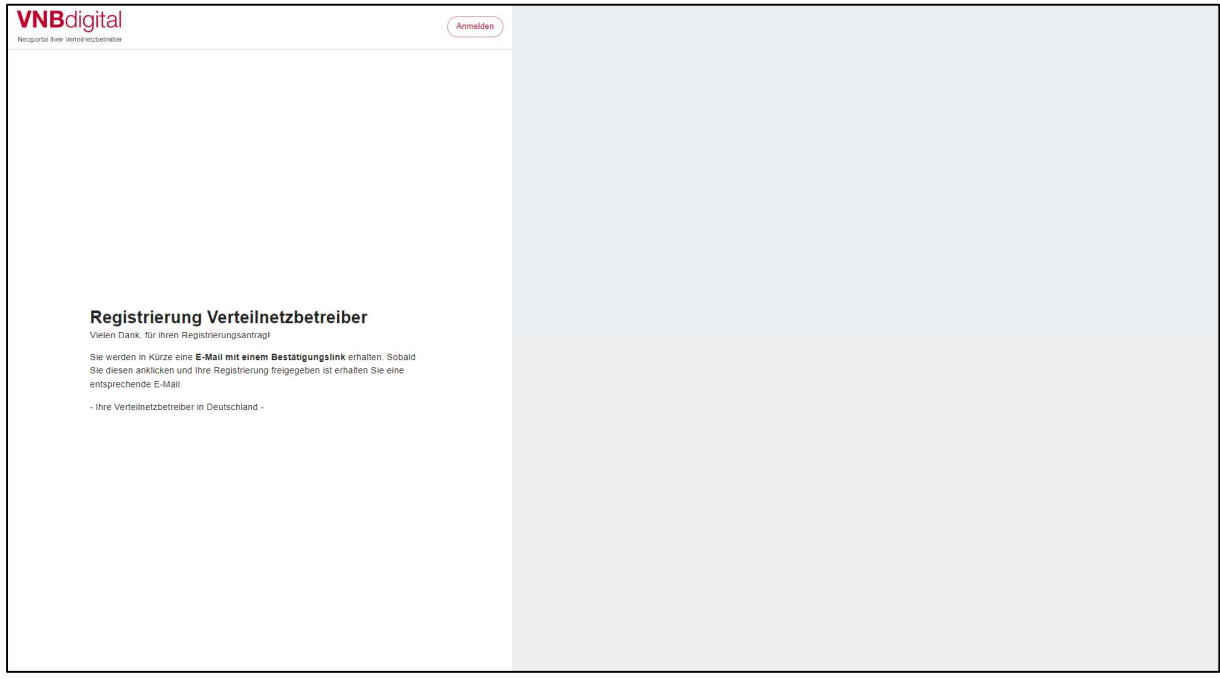

Abbildung 5: Aufforderung zur E-Mail-Bestätigung

Abbildung 6 zeigt die Ihnen zugesandte E-Mail. Bitte prüfen Sie im Zweifelsfall Ihren Spam-Ordner.

Bitte klicken Sie auf den **Changstrierung bestätigen** -Button, um Ihre E-Mail-Adresse zu bestätigen und die Registrierung abzuschließen. Anschließend wird die Internetplattform aufgerufen. Ihre Registrierung ist damit erfolgreich abgeschlossen.

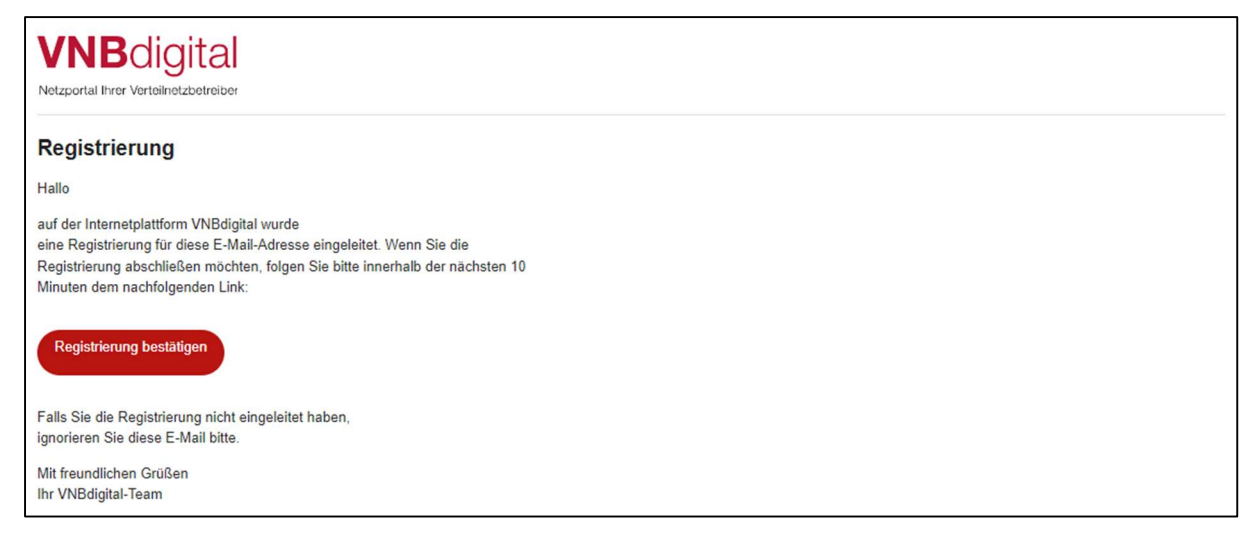

Abbildung 6: E-Mail-Authentifizierung

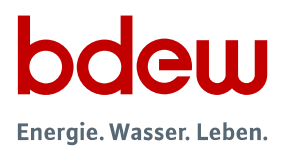

#### 2) Anmeldung auf der Internetplattform

Bitte rufen Sie mithilfe des folgenden Links die Startseite der Internetplattform auf (Abbildung 17):

#### https://vnbdigital.de

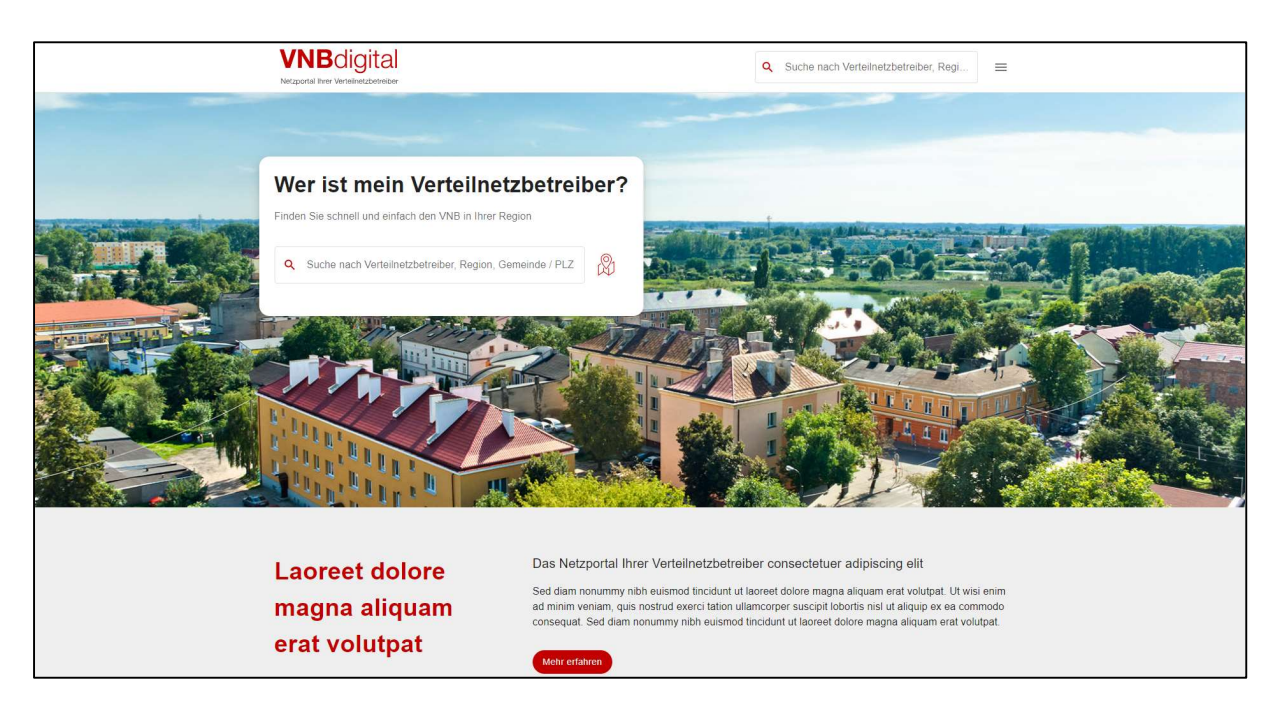

Abbildung 7: Startseite von VNBdigital

Öffnen Sie das Menü über das  $\equiv$ -Symbol im oberen rechten Bereich der Startseite und wählen Sie "Interner Bereich" aus oder rufen Sie den folgenden Link auf: https://vnbdigital.de/intern. Dadurch wird die Anmeldemaske aufgerufen (Abbildung 28).

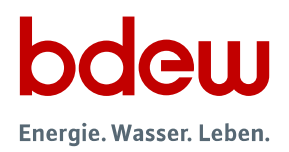

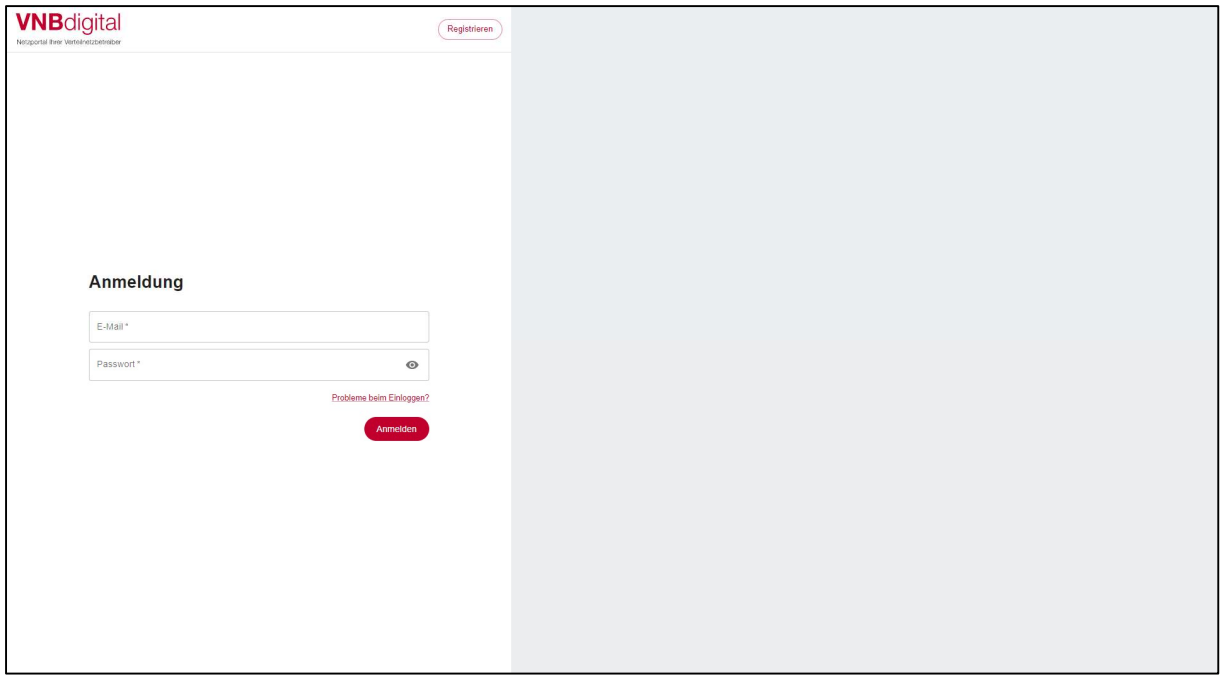

Abbildung 8: Anmeldung

Bitte geben Sie die benötigten Anmeldedaten (E-Mail-Adresse und Passwort) in das Formular ein.

Anmelden Anschließend erfolgt die Anmeldung durch Anklicken des -Buttons am unteren Ende des Formulars.

Ihnen wird bei jeder Anmeldung eine E-Mail zur Authentifizierung zugestellt. Abbildung 9 zeigt Ihnen die daraufhin eingeblendete Oberfläche. Sie werden gebeten, den in der E-Mail enthaltenen Link anzuklicken, um sich zu authentifizieren.

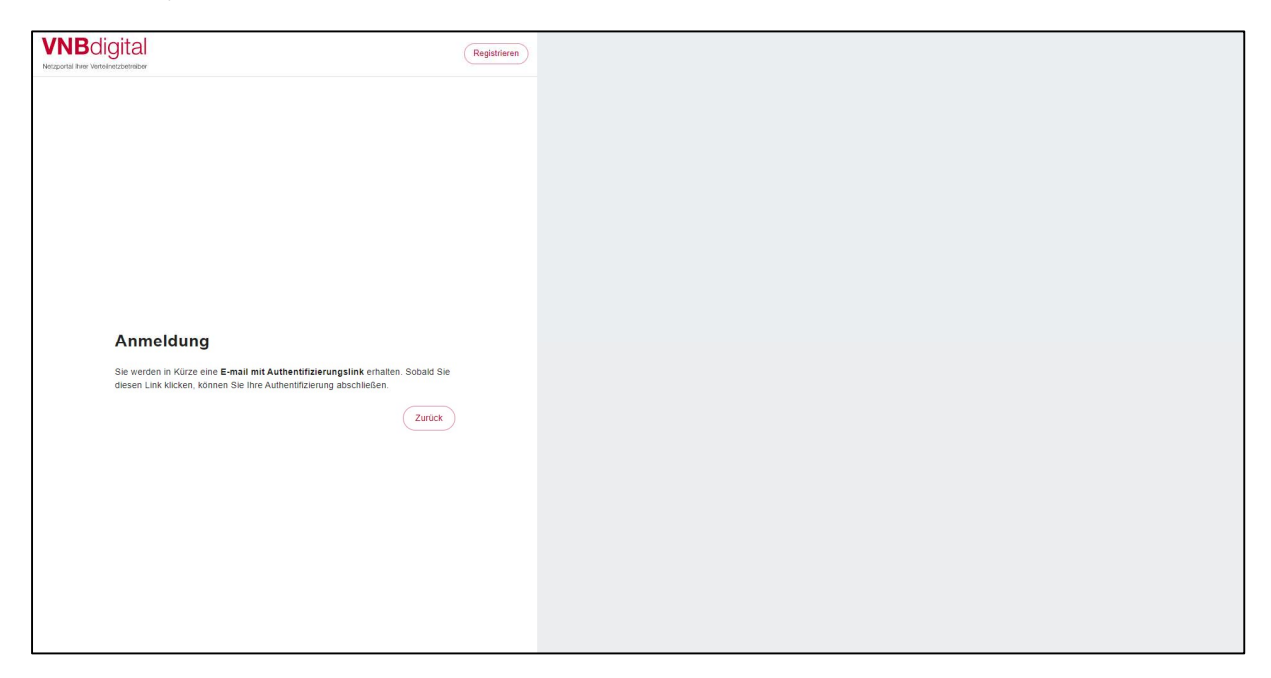

Version: 1.1 (02.06.2023) 9/23 Abbildung 9: Aufforderung zur Authentifizierung

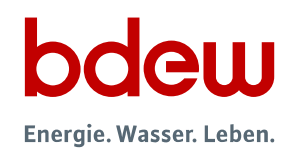

Abbildung 10 zeigt die Ihnen zugesandte E-Mail. Bitte klicken Sie auf den Clegin bestätigen Button, um die Anmeldung abzuschließen. Anschließend wird die Internetplattform aufgerufen und Ihnen wird die Oberfläche in Abbildung 11 angezeigt.

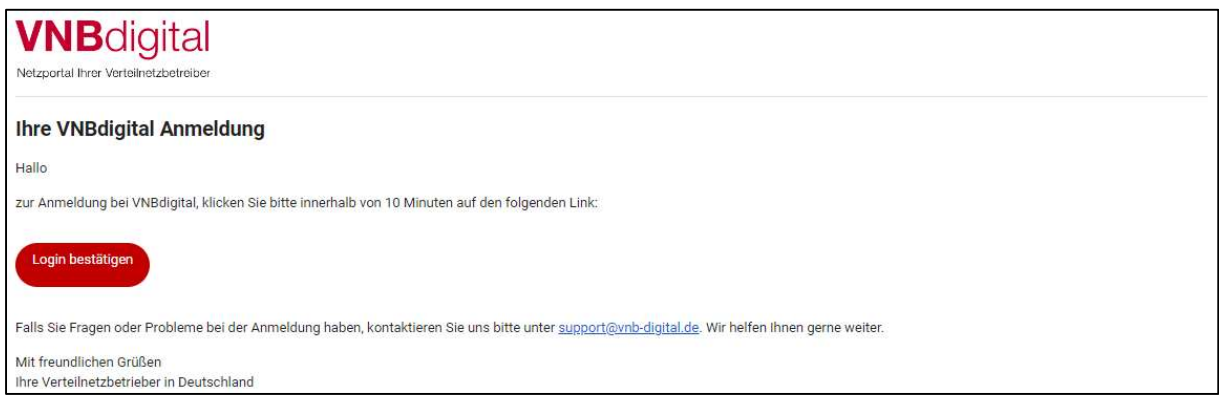

Abbildung 10: E-Mail zur Authentifizierung

Wenn Ihnen die Maske wie in Abbildung 11 angezeigt wird, ist die Anmeldung erfolgreich abgeschlossen. Sie können jetzt mit der Dateneingabe beginnen.

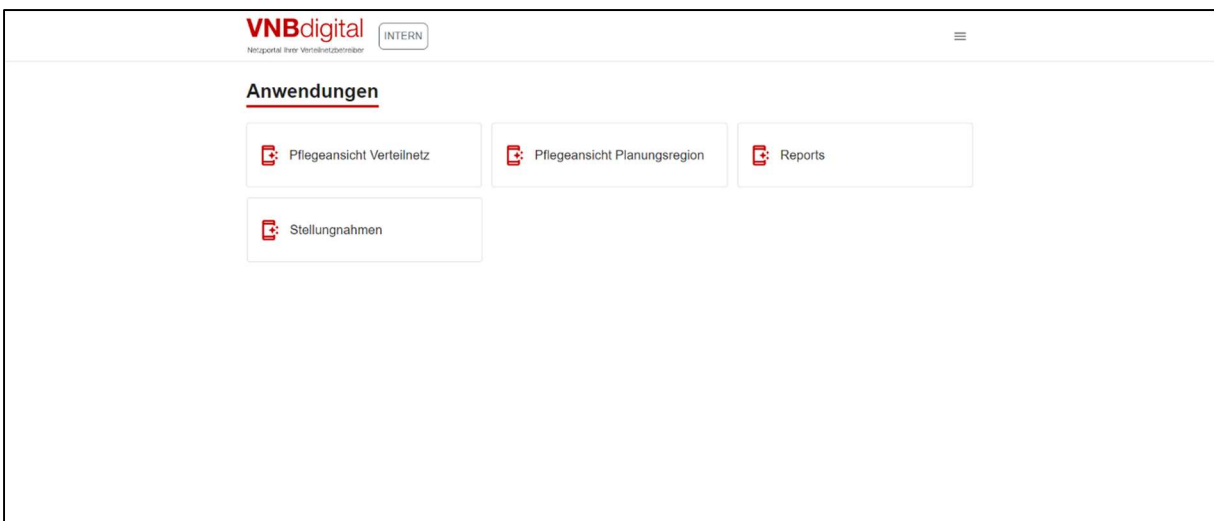

Abbildung 11: Startseite des internen Bereichs

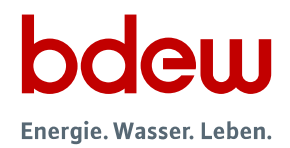

#### 3) Öffnen der VNB-Pflegeansicht

Pflegeansicht Verteilnetz Durch Anklicken des **Albert Anklicken des Antibelie**-Buttons in der Oberfläche in Abbildung 11 gelangen Sie zur Pflegeansicht Ihres Unternehmensprofils.

Aufgrund des Umfangs der Pflegeansicht wird hier kein vollständiger Screenshot eingeblendet. Stattdessen werden im Folgenden die einzelnen Abschnitte erläutert.

Zu Beginn wird Ihnen ein wichtiger Hinweis angezeigt (Abbildung 12).

(i) Alle hier eingetragenen Daten werden im VNBdigital-Portal auf der Verteilnetzbetreiber-Seite veröffentlicht

Abbildung 12: VNB-Pflegeansicht – Hinweis

#### Bitte beachten Sie, dass sämtliche Eingaben umgehend auf Ihrem VNB-Profil veröffentlicht werden.

Durch Anklicken des Links in diesem Hinweis wird die öffentliche Ansicht Ihres VNB-Profils in einem eigenen Tab aufgerufen, sodass Sie nach Ihrer Dateneingabe im "Pflegeansicht-Tab" das angezeigte Ergebnis jederzeit durch Aktualisieren des "öffentlichen Tabs" kontrollieren können.

In der Pflegeansicht befinden sich an verschiedenen Stellen V -Symbole. Sobald Sie Ihren Cursor über diese Symbole führen, wird eine Erklärung eingeblendet.

#### 4) Bearbeitung der allgemeinen VNB-Informationen – Ihre "Digitale Visitenkarte"

An erster Position haben Sie die Möglichkeit, die allgemeinen Informationen Ihres Unternehmens zu bearbeiten (Abbildung 13).

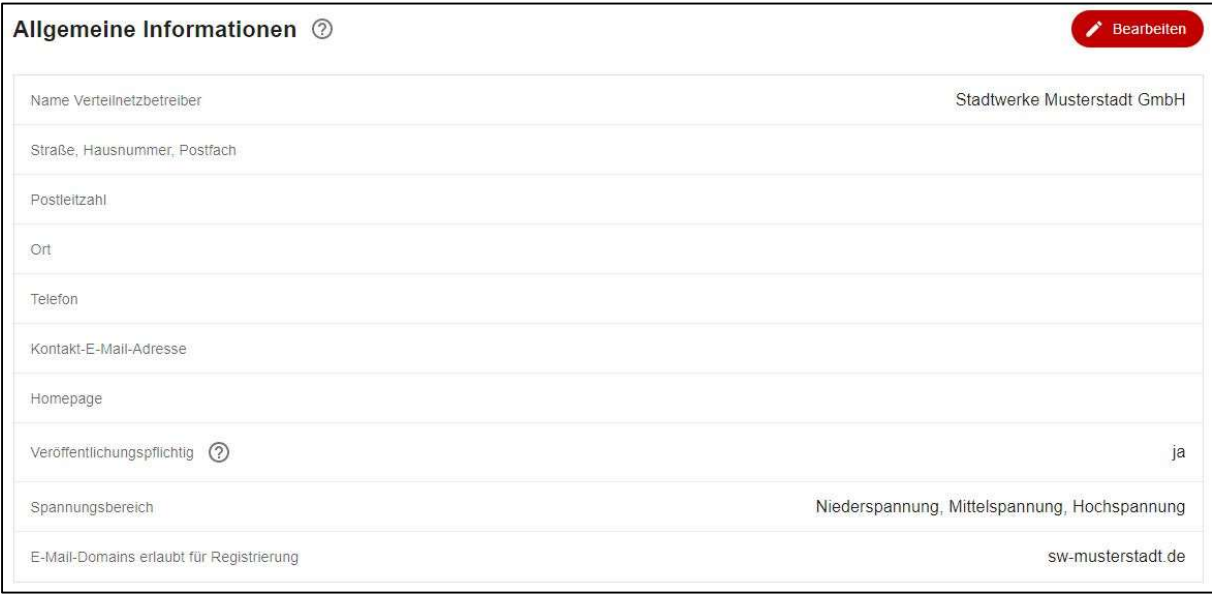

Abbildung 13: VNB-Pflegeansicht – Allgemeine Informationen

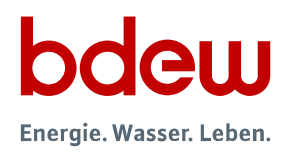

Durch Anklicken des Contraction -Buttons öffnet sich ein Fenster. Sie erhalten die Möglichkeit, die einzelnen Informationen zu bearbeiten (Abbildung 14).

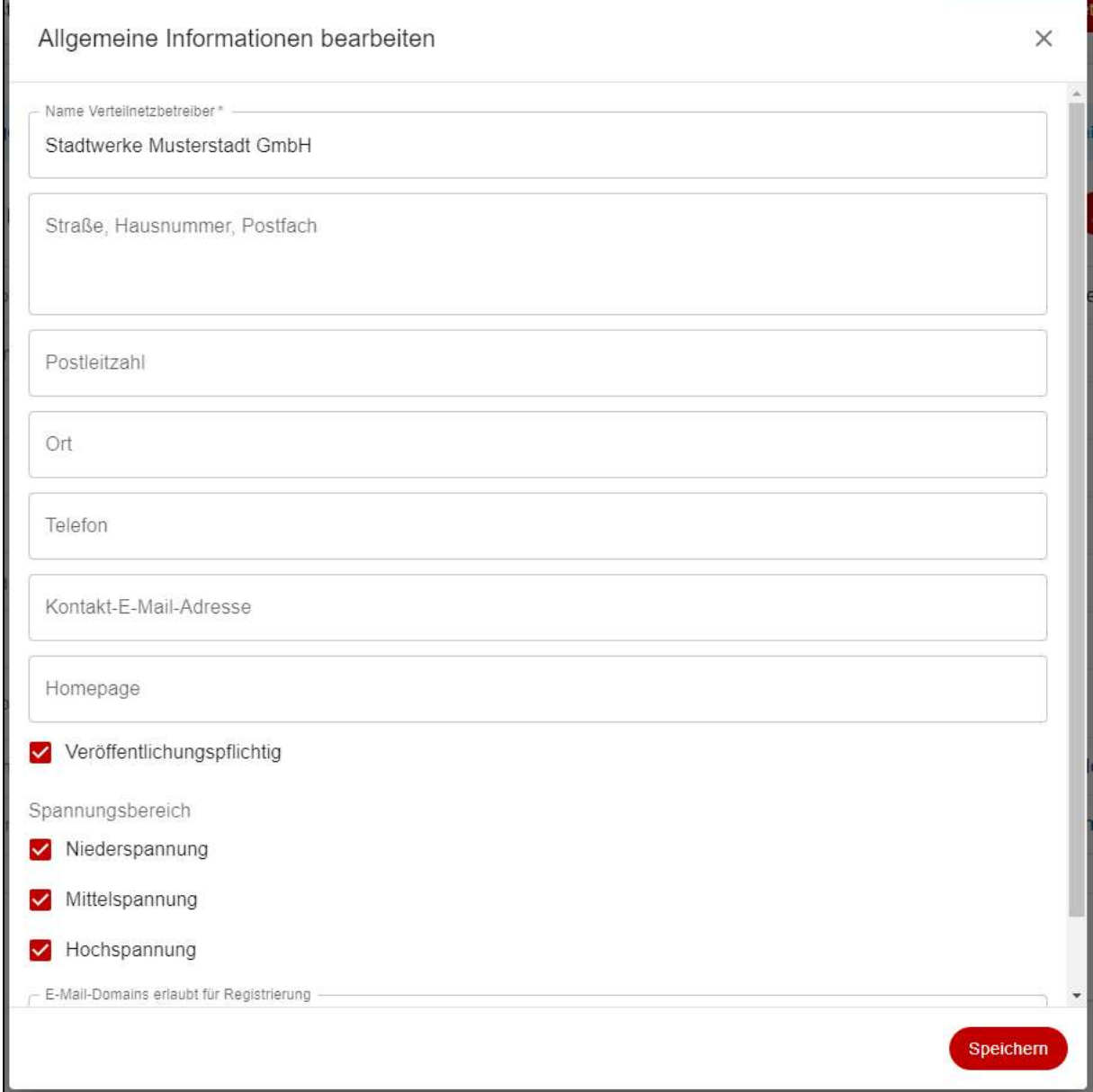

Abbildung 14: VNB-Pflegeansicht – Bearbeitung der allgemeinen Informationen

In diesem Fenster haben Sie die Möglichkeit, die Informationen anzupassen. Eine Ausnahme stellt die E-Mail-Domain dar, die ausschließlich durch einen Fachadministrator angepasst werden kann.

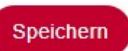

Durch Anklicken des Speichem -Buttons werden Ihre Eingaben auf die jeweiligen Formatvorgaben überprüft und anschließend gespeichert.

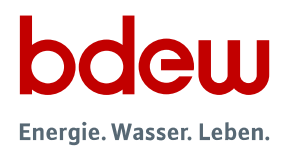

#### 5) Bearbeitung des VNB-Logos

An zweiter Position können Sie Ihr Unternehmenslogo hochladen (Abbildung 15).

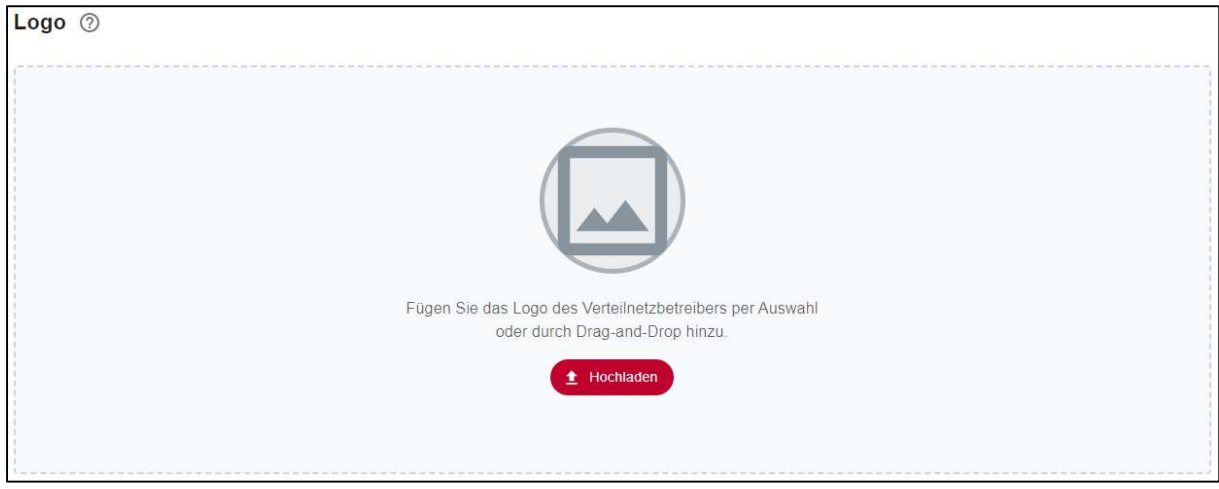

Abbildung 15: VNB-Pflegeansicht – Logo

Hier stehen Ihnen zwei Möglichkeiten zur Verfügung, um ein Logo hochzuladen: Sie können entweder eine geeignete Datei (.jpg-, .jpeg-, .png-, .svg-Dateien bis 20 MB) mit Drag-and-Drop in den gestrichelt

markierten Bereich ziehen oder Sie benutzen den **1 Hochladen** -Button, um die gewünschte Datei hochzuladen.

#### 6) Bearbeitung des Stimmungsbildes

An dritter Position haben Sie die Möglichkeit, ein Stimmungsbild hochzuladen, entsprechend dem Hochladen eines Logos (Abbildung 16).

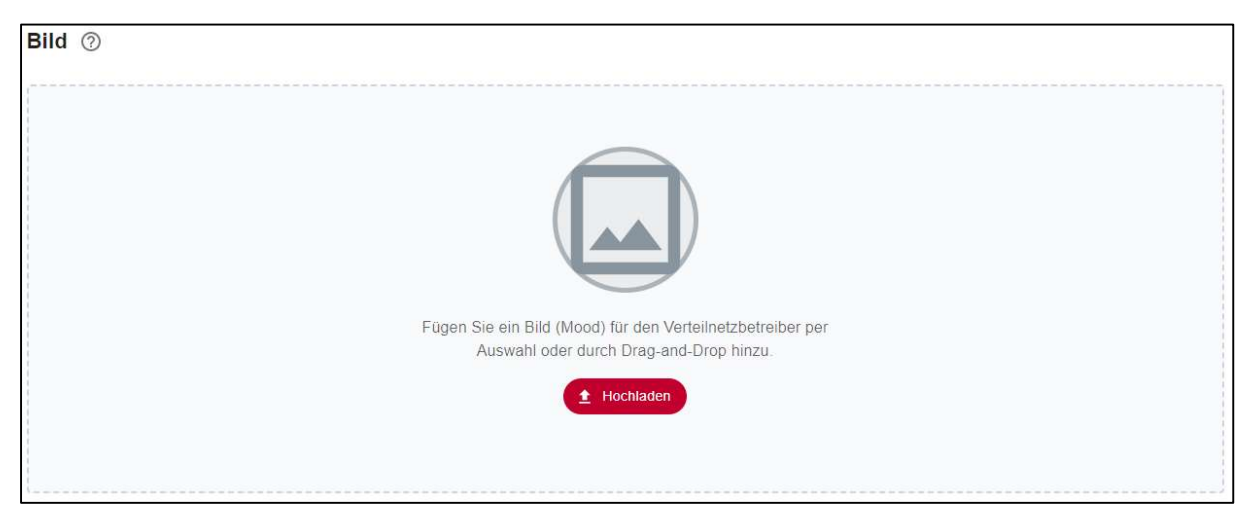

Abbildung 16: VNB-Pflegeansicht – Stimmungsbild

#### 7) Bearbeitung der VNB-Beschreibung

Version: 1.1 (02.06.2023) 13/23 An vierter Position haben Sie die Möglichkeit, eine Beschreibung Ihres Unternehmens einzugeben und zu bearbeiten (Abbildung 17). Diese Beschreibung kann z.B. eine Image-Beschreibung Ihres

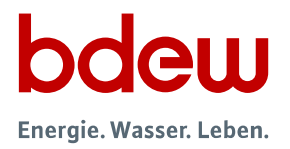

Unternehmens sein, wie Sie sie auch auf Ihrer Website veröffentlichen. Ein Bezug zu VNBdigital ist hier aus unserer Sicht sinnvoll.

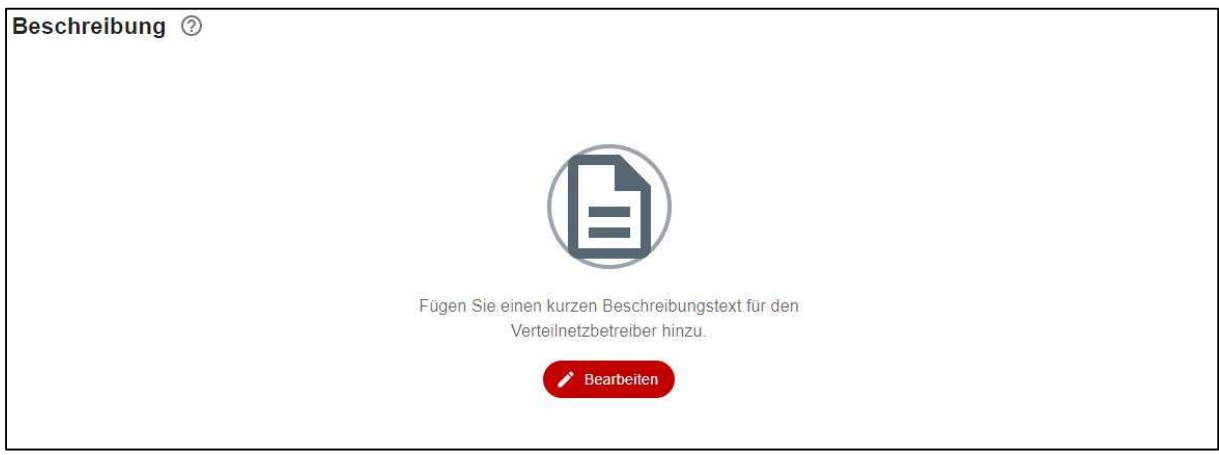

Abbildung 17: VNB-Pflegeansicht – Beschreibung

Durch Anklicken des **CEPT Bearbeiten**<br>Buttons öffnet sich ein Fenster und Sie haben die Möglichkeit, die Beschreibung zu bearbeiten (Abbildung 18).

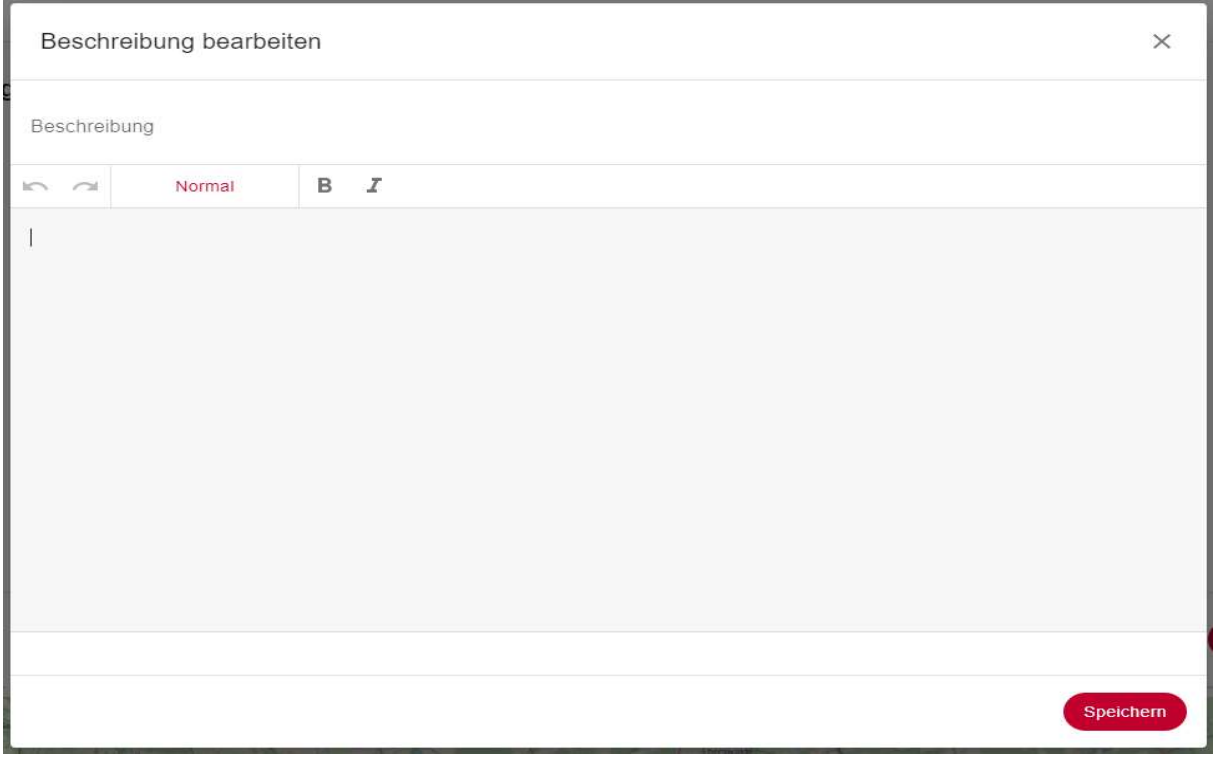

Abbildung 18: VNB-Pflegeansicht – Bearbeitung der Beschreibung

Über dem Eingabefeld haben Sie die Möglichkeit, Ihren Text zu formatieren. Durch Anklicken des

-Buttons werden Ihre Eingaben gespeichert.

Version: 1.1 (02.06.2023) 14/23

Speichern

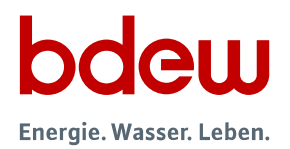

#### 8) Bearbeitung der Netzregion

An fünfter Position können Sie sich die Netzregion Ihres Unternehmens anzeigen lassen. Diese wurde von uns bereits vorausgefüllt. Sollte Änderungsbedarf bestehen, wenden Sie sich bitte über die Supportfunktion in der Fußzeile der Pflegeseite an einen Fachadministrator.

#### 9) Überblick und Bearbeitung der "Services"

An sechster Position haben Sie die Möglichkeit, die verfügbaren Services Ihrer VNB-Seite zu bearbeiten (Abbildung 19).

| Verfügbare Services 2 |                      |
|-----------------------|----------------------|
| ◯ Netzanschluss       | Service deaktivieren |
| ◯ Netzausbauplan      | Service deaktivieren |
| ⊙ Regionalszenario    | Service deaktivieren |

Abbildung 19: VNB-Pflegeansicht – Verfügbare Services

Im Folgenden werden die verfügbaren Services kurz erläutert:

Wenn Sie ein veröffentlichungspflichtiger VNB sind, ist der Service Netzausbauplan automatisch aktiviert.

Veröffentlichungspflichtig sind VNB, die eine oder beide der folgenden Kriterien erfüllen (§ 14d EnWG):

- $\Rightarrow$  Der VNB verfügt über mindestens 100.000 unmittelbar oder mittelbar angeschlossene Netzkunden.
- $\Rightarrow$  Der VNB hat eine Kürzung um jeweils mehr als drei Prozent der technisch möglichen Stromerzeugung der beiden vorherigen Jahre aus Windenergie an Land oder aus solarer Strahlungsenergie aus den angeschlossenen Anlagen veranlasst.

Der Service Netzanschluss ist standardmäßig aktiviert und kann deaktiviert werden. Wir empfehlen Ihnen, diesen Service aktiviert zu lassen und zu pflegen – zum 1. Januar 2024 sind alle VNB verpflichtet, diesen Service anzubieten. Damit wird den Nutzern ein direkter Link zu Ihrem Unternehmen zur Verfügung gestellt. Dieser Link sollte direkt zu der Stelle auf Ihrer Website führen, auf der ein Netzanschluss beantragt werden kann. Wir bitten Sie, diesen Link sorgfältig zu pflegen.

Der Service Regionalszenario ist standardmäßig aktiviert und kann deaktiviert werden. Damit wird den Nutzern ein direkter Link zur Überblicksseite der jeweiligen Planungsregion auf **VNBdigital** angeboten. Dieser Link wird automatisch gepflegt.

Jeder VNB gehört einer von insgesamt sechs Planungsregionen an. In jeder Planungsregion (Nord/Ost/Mitte/West/Südwest/Bayern) stimmen sich die veröffentlichungspflichtigen VNB ab und erstellen ein gemeinsames Regionalszenario. Die gesetzlichen Vorgaben finden Sie in § 14d EnWG.

Durch Anklicken des > -Symbols können die einzelnen Services bearbeitet werden. Bei jedem Service kann eine kurze Beschreibung hinterlegt werden.

Version: 1.1 (02.06.2023) 15/23

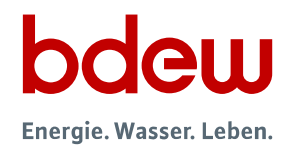

Anhand des Services Netzanschluss wird die Übersicht in Abbildung 20 gezeigt.

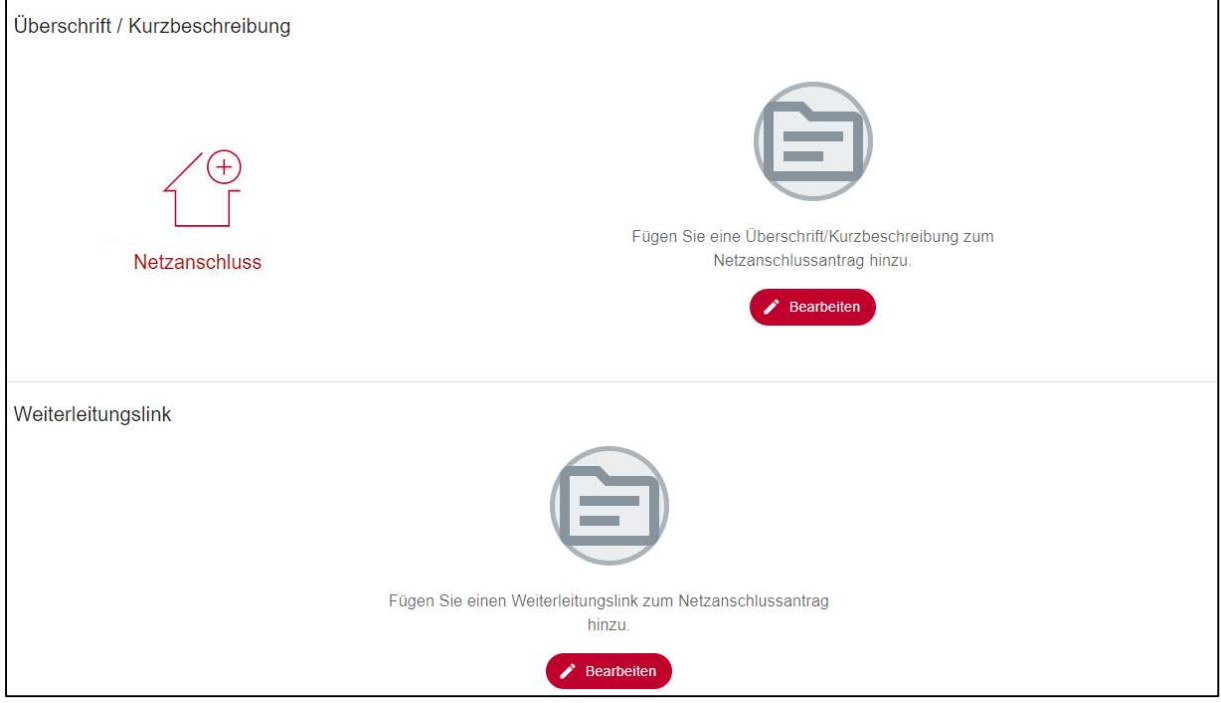

Abbildung 20: VNB-Pflegeansicht – Service Netzanschluss

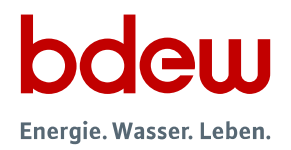

Durch Anklicken der jeweiligen **Canadiesen Buttons öffnet sich ein Fenster und Sie haben die** Möglichkeit, die Beschreibung (Abbildung 21) oder den Weiterleitungslink (Abbildung 22) zu bearbeiten.

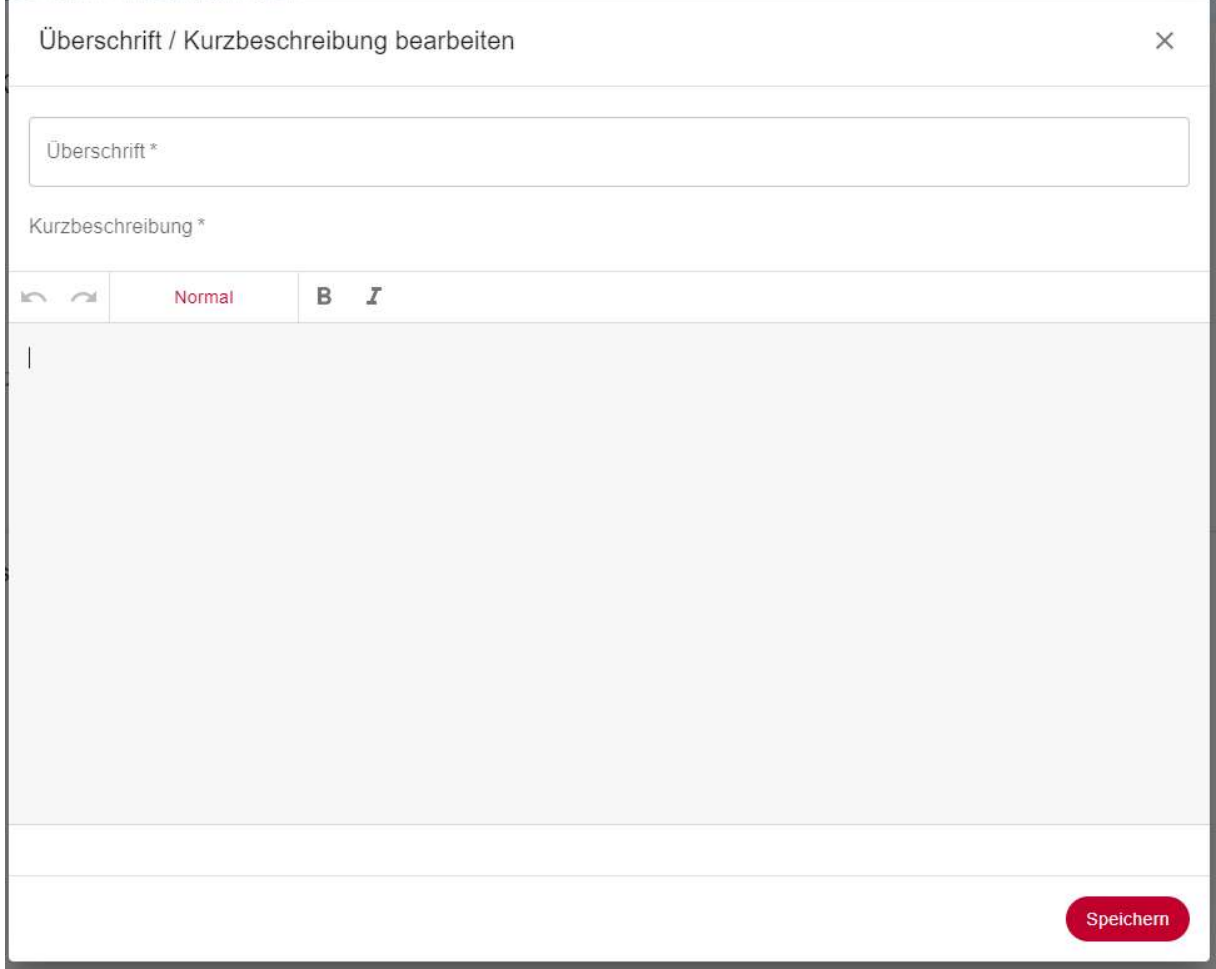

Abbildung 21: VNB-Pflegeansicht – Bearbeitung der Beschreibung des Services Netzanschluss

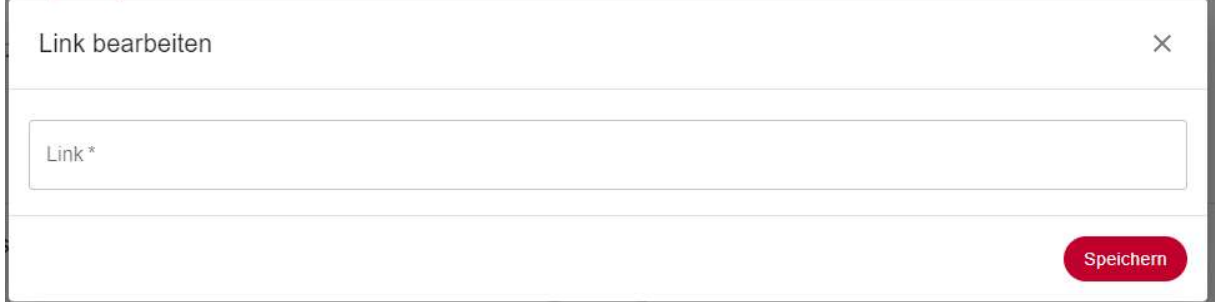

Abbildung 22: VNB-Pflegeansicht – Bearbeitung des Weiterleitungslinks des Services Netzanschluss

Über dem Eingabefeld erhalten Sie die Möglichkeit, Ihren Text zu formatieren. Durch Anklicken des

-Buttons werden Ihre Eingaben gespeichert.

Version: 1.1 (02.06.2023) 17/23

Speichern

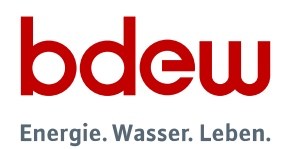

#### 10) Hochladen von Netzausbauplänen

#### Dieses Kapitel ist nur für veröffentlichungspflichtige VNB relevant.

Veröffentlichungspflichtig sind VNB, die eine oder beide der folgenden Kriterien erfüllen (gemäß § 14d EnWG):

- $\Rightarrow$  Der VNB verfügt über mindestens 100.000 unmittelbar oder mittelbar angeschlossene Netzkunden.
- $\Rightarrow$  Der VNB hat eine Kürzung um jeweils mehr als drei Prozent der technisch möglichen Stromerzeugung der beiden vorherigen Jahre aus Windenergie an Land oder aus solarer Strahlungsenergie aus den angeschlossenen Anlagen veranlasst.

An siebter Position haben Sie die Möglichkeit, einen Netzausbauplan hochzuladen (Abbildung 23).

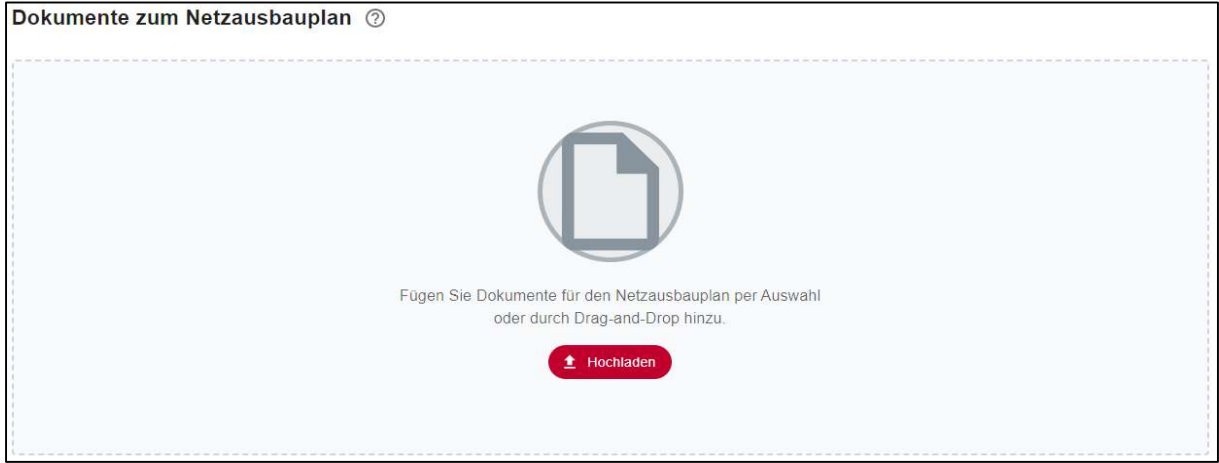

Abbildung 23: VNB-Pflegeansicht – Dokumente zum Netzausbauplan

An dieser Stelle haben Sie ebenfalls zwei Möglichkeiten, um ein Dokument hochzuladen. Sie können entweder eine geeignete Datei (.pdf-Dateien bis 200 MB) mit Drag-and-Drop in den gestrichelt

markierten Bereich ziehen oder Sie benutzen den **Ethochladen** -Button, um eine geeignete Datei hochzuladen. Durch das Hochladen eines geeigneten Dokuments öffnet sich ein Fenster. Hier werden Sie gebeten, weitere Daten eingeben (Abbildung 24).

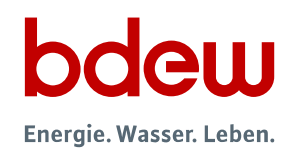

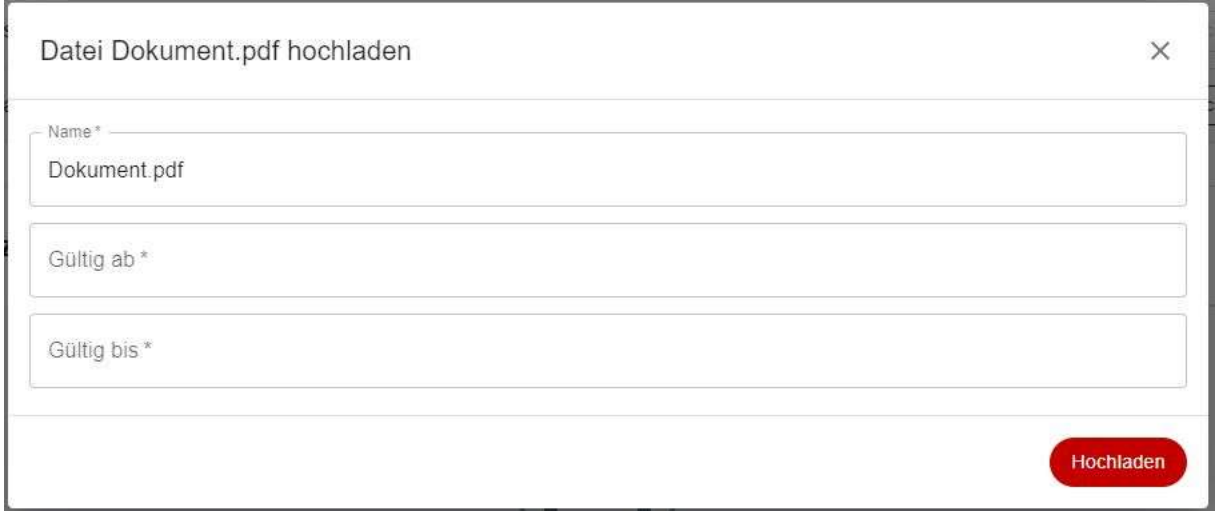

Abbildung 24: VNB-Pflegeansicht – Dokumentenupload

Die Gültig-ab- und Gültig-bis-Daten grenzen die Gültigkeit des jeweiligen Dokuments zeitlich ein. Anhand der Gültigkeit wird das Dokument den drei Kategorien "Archiv", "Aktuell" oder "Zukünftig" zugeordnet. In der Kategorie "Aktuell" kann jeweils nur ein zentrales Dokument in einem Gültigkeitsbereich hinterlegt sein. Zu jedem Dokument können nachträglich über das Menü dazugehörige Anhänge hinzugefügt werden. Im Bereich "Aktuell" wird nur das Dokument angezeigt, das am aktuellen Tag gültig ist und automatisch als Zieldokument für mögliche Stellungnahmen definiert wird.

Die Verschiebung der Dokumente zwischen den einzelnen Bereichen erfolgt automatisch auf Basis der Gültigkeitszeiträume. Sie werden per E-Mail rechtzeitig über mögliche Verschiebungen in der Dokumentenverwaltung informiert und können ggf. Änderungen vornehmen.

### Kontakt

Bitte richten Sie Ihre technischen Fragen an support@vnbdigital.de.

Bei allgemeinen Fragen und Anregungen steht Ihnen Herr Gunnar Mokosch (gunnar.mokosch@bdew.de) vom BDEW als Fachadministrator von VNBdigital gerne zur Verfügung.

Anlage: §§ 14d, 14e Energiewirtschaftsgesetz (EnWG)

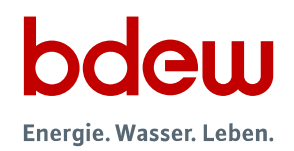

### Anlage

#### Gesetz über die Elektrizitäts- und Gasversorgung (Energiewirtschaftsgesetz - EnWG)\*

#### § 14d Netzausbaupläne, Verordnungsermächtigung; Festlegungskompetenz

(1) Betreiber von Elektrizitätsverteilernetzen haben der Regulierungsbehörde erstmals zum 30. April 2024 und dann alle zwei Jahre jeweils zum 30. April eines Kalenderjahres einen Plan für ihr jeweiliges Elektrizitätsverteilernetz (Netzausbauplan) vorzulegen. Der Netzausbauplan wird auf der Grundlage des nach Absatz 3 zu erstellenden Regionalszenarios erarbeitet, um eine integrierte und vorausschauende Netzplanung zu gewährleisten. Die Regulierungsbehörde kann Anpassungen des Netzausbauplans verlangen.

(2) Zur Erstellung eines Netzausbauplans teilen die Betreiber von Elektrizitätsverteilernetzen das Gebiet der Bundesrepublik Deutschland in geographisch abgrenzbare und räumlich zusammenhängende Gebiete (Planungsregionen) auf. Innerhalb einer Planungsregion haben sich die Betreiber von Elektrizitätsverteilernetzen zu den Grundlagen ihrer Netzausbauplanung abzustimmen. Die Regulierungsbehörde kann auf Antrag oder von Amts wegen die Aufnahme eines Betreibers eines Elektrizitätsverteilernetzes in eine Planungsregion anordnen.

(3) Betreiber von Elektrizitätsverteilernetzen einer Planungsregion erstellen unter Einbeziehung der Übertragungsnetzbetreiber ein Regionalszenario, welches gemeinsame Grundlage der jeweiligen Netzausbaupläne der Betreiber von Elektrizitätsverteilernetzen in der Planungsregion ist. Das Regionalszenario besteht aus einem Entwicklungspfad, der sowohl die für das langfristige Zieljahr 2045 gesetzlich festgelegten sowie weitere klima- und energiepolitische Ziele der Bundesregierung als auch die wahrscheinlichen Entwicklungen für die nächsten fünf und zehn Jahre berücksichtigt. Das Regionalszenario beinhaltet

1. Angaben zu bereits erfolgten, erwarteten und maximal möglichen Anschlüssen der verschiedenen Erzeugungskapazitäten und Lasten,

2. Angaben zu den zu erwartenden Ein- und Ausspeisungen sowie

3. Annahmen zur Entwicklung anderer Sektoren, insbesondere des Gebäude- und Verkehrssektors.

Das Regionalszenario ist durch die Betreiber von Elektrizitätsverteilernetzen spätestens zehn Monate bevor der jeweilige Netzausbauplan der Regulierungsbehörde vorzulegen ist, fertigzustellen.

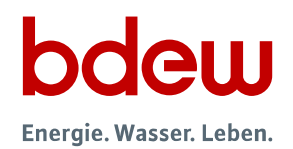

(4) Der Netzausbauplan enthält insbesondere folgende Angaben:

1. Netzkarten des Hochspannungs- und Mittelspannungsnetzes und der Umspannstationen auf Mittelspannung und Niederspannung mit den Engpassregionen des jeweiligen Netzes,

2. Daten, die dem nach Absatz 3 angefertigten Regionalszenario zugrunde liegen,

3. eine Darlegung der voraussichtlichen Entwicklung der Verteilungsaufgabe bis 2045 einschließlich voraussichtlich erforderlicher Maßnahmen zur Optimierung, zur Verstärkung, zur Erneuerung und zum Ausbau des Netzes sowie notwendiger Energieeffizienz- und Nachfragesteuerungsmaßnahmen,

4. die geplanten Optimierungs-, Verstärkungs-, Erneuerungs- und Ausbaumaßnahmen sowie notwendige Energieeffizienz- und Nachfragesteuerungsmaßnahmen in den nächsten fünf und zehn Jahren, wobei anzugeben ist, inwieweit für die Umsetzung dieser Maßnahmen öffentlichrechtliche Planungs- oder Genehmigungsverfahren notwendig sind, sowie den jeweiligen Stand dieser Verfahren und die Angabe, ob und zu welchem Zeitpunkt durch den Betreiber eines Elektrizitätsverteilernetzes bereits Investitionsentscheidungen bezüglich dieser Maßnahmen getroffen wurden und bis zu welchem Zeitpunkt der Betreiber des Elektrizitätsverteilernetzes von der tatsächlichen Durchführung einer Maßnahme ausgeht,

5. eine detaillierte Darlegung der engpassbehafteten Leitungsabschnitte und der jeweilig geplanten Optimierungs-, Verstärkungs- und Ausbaumaßnahmen,

6. den Bedarf an nicht frequenzgebundenen Systemdienstleistungen und Flexibilitätsdienstleistungen im Sinne des § 14c sowie die geplante Deckung dieses Bedarfs und

7. den Umfang, in dem von dem Instrument der Spitzenkappung nach § 11 Absatz 2 Gebrauch gemacht werden soll.

Die Darstellung der Angaben nach Satz 1 muss so ausgestaltet sein, dass ein sachkundiger Dritter nachvollziehen kann,

1. welche Veränderungen der Kapazitäten für Leitungstrassen und Umspannstationen sowie welche Veränderungen bei nicht frequenzgebundenen Systemdienstleistungen mit den geplanten Maßnahmen einhergehen,

2. welche Alternativen der Betreiber von Elektrizitätsverteilernetzen geprüft hat,

3. welcher Bedarf an Systemdienstleistungen und Flexibilitätsdienstleistungen nach Realisierung der geplanten Maßnahmen verbleibt und

4. welche Kosten voraussichtlich entstehen.

Die Regulierungsbehörde kann Vorgaben zu Frist, Form, Inhalt und Art der Übermittlung des Netzausbauplans machen.

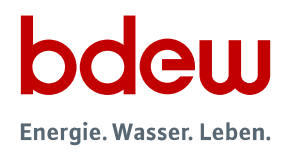

(5) Die Regulierungsbehörde kann durch Festlegung nach § 29 Absatz 1 nähere Bestimmungen zu den Absätzen 1 bis 4 treffen.

(6) Die Betreiber von Elektrizitätsverteilernetzen haben zumindest den Netznutzern der Mittel- und Hochspannungsebene sowie den Betreibern von Übertragungsnetzen zu den sie betreffenden Netzausbauplänen Gelegenheit zur Stellungnahme zu geben.

(7) Bei der Erstellung der Netzausbaupläne haben Betreiber von Elektrizitätsverteilernetzen die Möglichkeiten von Energieeffizienz- und Nachfragesteuerungsmaßnahmen zu berücksichtigen und für Niederspannungsnetze die langfristig erwarteten Anschlüsse von Erzeugungskapazitäten und Lasten anzusetzen. Die Bundesregierung wird ermächtigt, durch Rechtsverordnung ohne Zustimmung des Bundesrates allgemeine Grundsätze für die Berücksichtigung der in Satz 1 genannten Belange festzulegen.

(8) Die Absätze 1 bis 4 sowie 6 und 7 sind nicht anzuwenden auf Betreiber von Elektrizitätsverteilernetzen, an deren Elektrizitätsverteilernetz weniger als 100 000 Kunden unmittelbar oder mittelbar angeschlossen sind. Abweichend von Satz 1 sind die Absätze 1 bis 4 sowie 6 und 7 auf Betreiber nach Satz 1 anzuwenden, wenn in dem Elektrizitätsverteilernetz die technisch mögliche Stromerzeugung der beiden vorherigen Jahre aus Windenergie an Land oder aus solarer Strahlungsenergie aus den an das Elektrizitätsverteilernetz angeschlossenen Anlagen auf Veranlassung des Betreibers eines Elektrizitätsverteilernetzes um jeweils mehr als 3 Prozent gekürzt wurde.

(9) Betreiber von Elektrizitätsverteilernetzen nach Absatz 8 Satz 1 sind verpflichtet, Daten nach Absatz 4 Satz 1 Nummer 1 und 2 an den vorgelagerten Betreiber von Elektrizitätsverteilernetzen zu übermitteln. Die Betreiber von Elektrizitätsverteilernetzen nach Absatz 1 stimmen sich zumindest innerhalb einer Planungsregion zu den Anforderungen an die zu übermittelnden Daten ab. Dabei haben sie den Betreibern von Elektrizitätsverteilernetzen nach Absatz 8 Satz 1 Gelegenheit zur Stellungnahme zu geben.

(10) Die Errichtung und der Betrieb von Elektrizitätsverteilernetzen mit einer Nennspannung von 110 Kilovolt liegen im überragenden öffentlichen Interesse und dienen der öffentlichen Sicherheit.

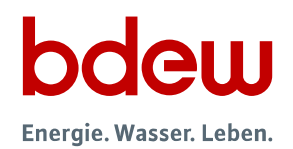

#### § 14e Gemeinsame Internetplattform; Festlegungskompetenz

(1) Betreiber von Elektrizitätsverteilernetzen sind verpflichtet, ab dem 1. Januar 2023 zu den in den folgenden Absätzen genannten Zwecken eine gemeinsame Internetplattform einzurichten und zu betreiben.

(2) Betreiber von Elektrizitätsverteilernetzen haben spätestens ab dem 1. Januar 2024 sicherzustellen, dass Anschlussbegehrende von Anlagen gemäß § 8 Absatz 1 Satz 2 des Erneuerbare-Energien-Gesetzes sowie Letztverbraucher, einschließlich Anlagen nach § 3 Nummer 15d und 25, über die gemeinsame Internetplattform auf die Internetseite des zuständigen Netzbetreibers gelangen können, um dort Informationen für ein Netzanschlussbegehren nach § 8 des Erneuerbare-Energien-Gesetzes oder die im Rahmen eines Netzanschlusses nach § 18 erforderlichen Informationen zu übermitteln.

(3) Die Beteiligung nach § 14d Absatz 6 hat über die gemeinsame Internetplattform zu erfolgen.

(4) Betreiber von Elektrizitätsverteilernetzen veröffentlichen auf der gemeinsamen Internetplattform mindestens Folgendes:

1. das jeweilige Regionalszenario nach § 14d Absatz 3, spätestens vier Wochen nach Fertigstellung,

2. den jeweiligen Netzausbauplan nach § 14d Absatz 1, spätestens vier Wochen nach Fertigstellung und

3. die Stellungnahmen nach § 14d Absatz 6.

(5) Die Betreiber von Elektrizitätsverteilernetzen haben die Regulierungsbehörde auf die Veröffentlichungen nach Absatz 4 in Textform hinzuweisen.

(6) Die Regulierungsbehörde kann die Übermittlung einer Zusammenfassung der Stellungnahmen nach § 14d Absatz 6 in Textform verlangen.

(7) Die Regulierungsbehörde kann durch Festlegung nach § 29 Absatz 1 nähere Bestimmungen zu den Absätzen 1 bis 5 treffen.

\* Quellen: https://www.gesetze-im-internet.de/enwg\_2005/\_\_14d.html;

https://www.gesetze-im-internet.de/enwg\_2005/\_\_14e.html